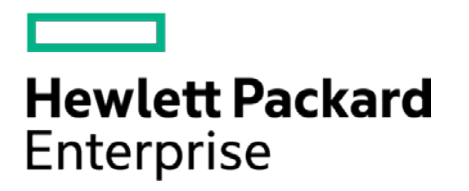

# **HPE Security ArcSight Connectors**

SmartConnector for Barracuda Firewall NG F-Series Syslog

Configuration Guide

October 17, 2017

#### **Configuration Guide**

#### **SmartConnector for Barracuda Firewall NG F-Series Syslog**

October 17, 2017

Copyright © 2017 Hewlett Packard Enterprise Development LP

#### **Warranty**

The only warranties for Hewlett Packard Enterprise products and services are set forth in the express warranty statements accompanying such products and services. Nothing herein should be construed as constituting an additional warranty. Hewlett Packard Enterprise Development LP shall not be liable for technical or editorial omissions contained herein. The information contained herein is subject to change without notice. The network information used in the examples in this document (including IP addresses and hostnames) is for illustration purposes only. Hewlett Packard Enterprise Development LP products are highly flexible and function as you configure them. The accessibility, integrity, and confidentiality of your data is your responsibility. Implement a comprehensive security strategy and follow good security practices. This document is confidential.

#### **Restricted Rights Legend**

Confidential computer software. Valid license from Hewlett Packard Enterprise Development LP required for possession, use or copying. Consistent with FAR 12.211 and 12.212, Commercial Computer Software, Computer Software Documentation, and Technical data for Commercial Items are licensed to the U.S. Government under vendor's standard commercial license.

Follow this link to see a complete statement of Hewlett Packard Enterprise Development LP copyrights, trademarks and acknowledgements:

[https://community.saas.hpe.com/t5/Discussions/Third-Party-Copyright-Notices-and-License-Terms/td-p/1589228.](https://community.saas.hpe.com/t5/Discussions/Third-Party-Copyright-Notices-and-License-Terms/td-p/1589228)

#### Revision History

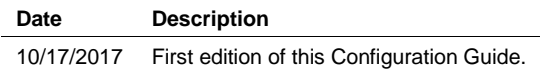

## **Contents**

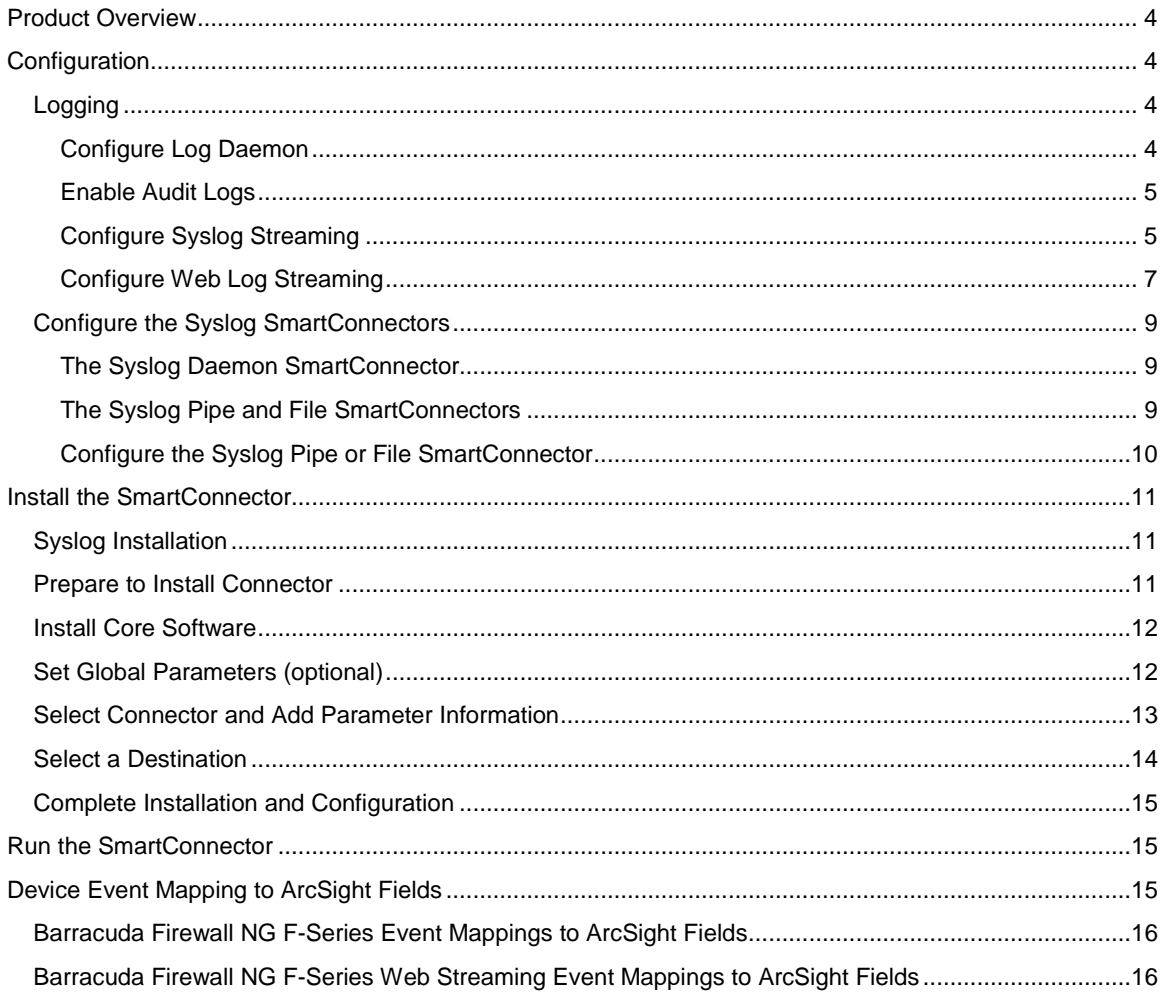

## SmartConnector for Barracuda Firewall NG F-Series Syslog

This guide provides information for installing the SmartConnector for Barracuda Firewall NG F-Series Syslog and configuring the device for syslog event collection. Barracuda Firewall NG version 7 is supported.

## <span id="page-3-0"></span>Product Overview

The Barracuda NextGen (NG) Firewall F-Series is a family of hardware, virtual, and cloud-based appliances that protect and enhance your dispersed network infrastructure. They deliver advanced security by tightly integrating a comprehensive set of next-generation firewall technologies, including Layer 7 application profiling, intrusion prevention, web filtering, malware and advanced threat protection, antispam protection, and network access control.

The product uses syslog messages as a means of logging, which are sent to a text file on the Security Gateway, as well as to a remote server configurable by the product administrator.

## <span id="page-3-1"></span>Configuration

For complete information about monitoring and logging Barracuda Firewall NG F-Series devices, see [https://campus.barracuda.com/product/nextgenfirewallf/article/NGF71/Logs/.](https://campus.barracuda.com/product/nextgenfirewallf/article/NGF71/Logs/) The information in this section is derived from that documentation.

## <span id="page-3-2"></span>Logging

Configuring logging requires the following steps:

- Configure Log Daemon
- Enable Audit Logs
- Configure Syslog Streaming
- Configure Web Log Streaming

## <span id="page-3-3"></span>Configure Log Daemon

To configure the log daemon:

- **1** Go to **CONFIGURATION > Full Configuration > Box > Infrastructure Services > Log Configuration**.
- **2** Click **Lock**.
- **3** Set the parameters for **Generate Log Data** and **Store Log Data**. For logs to be sent to the syslog service and written to disk, select **Yes** for both **Generate Log Data** and **Store Log Data**. For logs to be sent to the syslog service but not written to disk, select **Yes** for **Generate Log Data** and **No** for **Store Log Data**.
- **4** Click **Send Changes and Activate**.

#### <span id="page-4-0"></span>Enable Audit Logs

- **1** Go to **CONFIGURATION > Full Configuration > Box > Infrastructure Services > General Firewall Configuration**.
- **2** In the left menu, select **Audit and Reporting**.
- **3** Expand the **Configuration Mode** menu and select **Switch to Advanced View**.
- **4** Click **Lock**.
- **5** In the **Log Policy** section enable **Generate Audit Log**.
- **6** Click **Set** next to **Audit Log Data**.
- **7** From the **Audit Delivery** list and select **Syslog-Proxy** from the drop-down list.
- **8** Click **OK**.
- **9** Click **Send Changes** and **Activate**.

#### <span id="page-4-1"></span>Configure Syslog Streaming

The syslog streaming configuration defines the handling of log files. Log messages of centrally managed firewalls can be transmitted to the NextGen Control Center Syslog service, but they can just as well be transmitted to any other system designed for log file collection or to another Barracuda NextGen Firewall F-Series.

Configuring syslog streaming comprises the following steps:

- Enable the Syslog Service
- **Upload External SSL Certificates (optional)**
- Configure Logdata Filters
- Configure Log Stream Destinations

#### Enable the Syslog Service

- **1** Go to **CONFIGURATION > Full Configuration > Box > Infrastructure Services > Syslog Streaming**.
- **2** Click **Loc**k
- **3** Under **Operational Setup**, set **Enable Syslog Streaming** to **yes**.
- **4** Click **Send Changes** and **Activate**.

Upload External SSL Certificates (optional)

If the syslog stream is SSL encrypted, by default the box certificate and key are used. To upload custom SSL certificates:

- **1** Go to **CONFIGURATION > Full Configuration > Box > Infrastructure Services > Syslog Streaming**.
- **2** Click **Loc**k.
- **3** In the left menu expand the **Configuration Mode** section and click **Switch to Advanced View**.
- **4** From the **Use Box Certificate/Key** drop-down list select **no**.
- **5** Import the **SSL Private Key** and **SSL Certificate**.
- **6** Click **Send Changes** and **Activate**.

#### Configure Logdata Filters

Define profiles specifying the log file types to be streamed.

- **1** Go to **CONFIGURATION > Full Configuration > Box > Infrastructure Services > Syslog Streaming**.
- **2** In the left menu, select **Logdata Filters**.
- **3** Expand the **Configuration Mode** menu and select **Switch to Advanced View**.
- **4** Click **Lock**.
- **5** Click the plus (+) icon to add a new entry.
- **6** Enter a descriptive name in the **Filters** dialog and click **OK**.
- **7** In the **Data Selection** table, you can add the log files to be streamed. Select **Firewall\_Audit\_Log**.
- **8** In the **Affected Box Logdata** section, define what kind of box logs are to be affected by the syslog daemon from the **Data Selection** list.
- **9** When choosing **Selection** (default):
	- **a** Click the plus (+) icon next to **Data Selection** to add an entry.
	- **b** Enter a descriptive name for the group and click **OK**. The **Data Selection** window opens.
	- **c** Add the **Log Groups** for selection or select **Other** and specify an explicit selection.
	- **d** Set a **Log Message Filter**. When choosing **Selection**, add the explicit log type to the **Selected Message Types** table.
	- **e** Click **OK**,
- **10** Click **Send Changes** and **Activate**.

Configure Logstream Destinations

For selective syslog streaming a configured logstream destination is required.

- **1** Go to **CONFIGURATION > Full Configuration > Box > Infrastructure Services > Syslog Streaming**.
- **2** In the left menu, select **Logstream Destinations**.
- **3** Expand the **Configuration Mode** menu and select **Switch to Advanced View**.
- **4** Click **Lock**.
- **5** Click the plus (+) icon to add a new entry.
- **6** Enter a descriptive name in the upcoming dialog and click **OK**. The **Destinations** window opens.
- **7** Select the **Logtream Destination**. When an external log host is used, select **Explicit IP** (default) and enter the destination IP address in the Destination IP Address field.
- **8** Enter the **Destination Port** for delivering syslog messages. The Barracuda Networks CC syslog service listens on port TCP 5143 for SSL connections and on TCP and UDP port 5144 for unencrypted streaming. The default is to use encryption for delivery, therefore port 5143 is preconfigured. When changing the port, you must also adapt the host firewall rule for syslog traffic to use the new port.
- **9** Select the **Transmission Mode** (TCP or UDP default; for SSL connections TCP is automatically set).

**10**Click .

**11** Click **Send Changes** and **Activate**.

#### <span id="page-6-0"></span>Configure Web Log Streaming

Web Log streaming lets you send a syslog stream to an external device. Although TCP and TCP/TLS are supported as streaming protocols, UDP is recommended for performance reasons.

To stream an HTTPS session, the web traffic must match an access rule using SSL Interception. For HTTP traffic streaming no additional access rules are required.

Depending on the target device, it is possible to customize the log format to match the target device using streaming templates. See the Barracuda documentation at the following location for more information.

<https://campus.barracuda.com/product/nextgenfirewallf/article/NGF71/LogsConfigWebLogStreaming/>

Configuring Web Log streaming comprises the following steps:

- Configure Web Log Streaming on the Firewall
- Create an Access Rule Matching HTTPS Traffic
- Configure the Syslog Service on the Destination Device

#### Before You Begin

When using the Barracuda Web Security Gateway as the destination syslog server, update the Web Security Gateway to the latest available firmware and contact [Barracuda Networks Technical Support](https://campus.barracuda.com/product/campus/article/REF/ContactingTechSupport/) to set up your Web Security Gateway appliance.

Collect the following information for your destination device:

- Destination IP address
- Destination port
- Supported streaming protocols
- **Log format**
- Syslog facility
- Syslog level

Configure Web Log Streaming on the Firewall

Configure the Barracuda NG Firewall F-Series to stream every HTTP and HTTPS request to the configured syslog server using the streaming template as the log format.

- **1** Go to **CONFIGURATION > Configuration Tree > Box > Infrastructure Services > Syslog Streaming**.
- **2** Click **Lock**.
- **3** In the left menu, click **Web Log Streaming**.
- **4** From the **Enable Web Log Streaming** drop-down list, select **yes**.

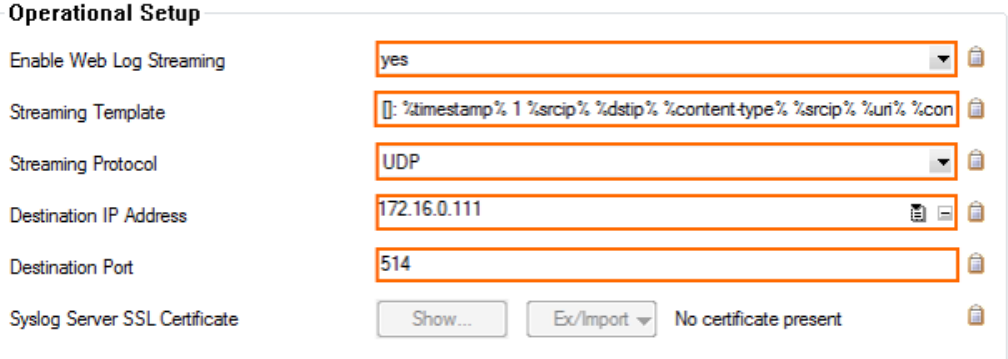

- **5** Enter the **Streaming Template** as required by the destination device. Use the **template placeholders** and plain text. The default value matches the required log format for the Barracuda Web Security Gateway.
- **6** Select the **Streaming Protocol**. Use **UDP** because it has the least performance impact on the F-Series.
- **7** Enter the **Destination IP Address**.
- **8** Enter the **Destination Port** (514 for the Barracuda Web Security Gateway).
- **9** Click **Send Changes** and **Activate**.

Create an Access Rule Matching HTTPS Traffic (HTTPS Only)

To be able to stream information about HTTPS connections, ensure that the access rule matching the HTTPS traffic is using SSL Interception.

#### **1** Go to **CONFIGURATION > Configuration Tree > Box > Virtual Servers >** *your virtual server* **> Assigned Services > Firewall > Forwarding Rules**.

- **2** Double-click to edit the access rule matching HTTPS traffic.
- **3** Click on the **Application Policy** link and select **Application Control** and **SSL Interception**.
- **4** Click **OK**.
- **5** Click **Send Changes** and **Activate**.

Configure the Syslog Service on the Destination Device

Configure the remote device running the syslog service to receive and process the syslog stream from the firewall.

## <span id="page-8-0"></span>Configure the Syslog SmartConnectors

The three ArcSight Syslog SmartConnectors are:

Syslog Daemon Syslog Pipe Syslog File

#### <span id="page-8-1"></span>The Syslog Daemon SmartConnector

The Syslog Daemon SmartConnector is a syslogd-compatible daemon designed to work in operating systems that have no syslog daemon in their default configuration, such as Microsoft Windows. The SmartConnector for Syslog Daemon implements a UDP receiver on port 514 (configurable) by default that can be used to receive syslog events. Use of the TCP protocol or a different port can be configured manually.

If you are using the SmartConnector for Syslog Daemon, simply start the connector, either as a service or as a process, to start receiving events; no further configuration is needed.

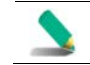

Messages longer than 1024 bytes may be split into multiple messages on syslog daemon; no such restriction exists on syslog file or pipe.

#### <span id="page-8-2"></span>The Syslog Pipe and File SmartConnectors

When a syslog daemon is already in place and configured to receive syslog messages, an extra line in the syslog configuration file ( $rsyslog.comf$ ) can be added to write the events to either a *file* or a

system *pipe* and the ArcSight SmartConnector can be configured to read the events from it. **In this scenario, the ArcSight SmartConnector runs on the same machine as the syslog daemon.**

The **Syslog Pipe** SmartConnector is designed to work with an existing syslog daemon. This SmartConnector is especially useful when storage is a factor. In this case, syslogd is configured to write to a named pipe, and the Syslog Pipe SmartConnector reads from it to receive events.

The **Syslog File** SmartConnector is similar to the Pipe SmartConnector; however, this SmartConnector monitors events written to a syslog file (such as messages. log) rather than to a system pipe.

#### <span id="page-9-0"></span>Configure the Syslog Pipe or File SmartConnector

This section provides information about how to set up your existing syslog infrastructure to send events to the ArcSight Syslog Pipe or File SmartConnector.

The standard UNIX implementation of a syslog daemon reads the configuration parameters from the **/etc/rsyslog.conf** file, which contains specific details about which events to write to files, write to pipes, or send to another host. First, create a pipe or a file; then modify the **/etc/rsyslog.conf** file to send events to it.

#### **For syslog pipe:**

**1** Create a pipe by executing the following command:

mkfifo /var/tmp/syspipe

**2** Add the following line to your **/etc/rsyslog.conf** file:

\*.debug /var/tmp/syspipe

or

\*.debug |/var/tmp/syspipe

depending on your operating system.

**3** After you have modified the file, restart the syslog daemon either by executing the scripts **/etc/init.d/syslogd stop** and **/etc/init.d/syslogd start**, or by sending a `configuration restart` signal.

On RedHat Linux, you would execute:

service syslog restart

On Solaris, you would execute:

kill -HUP `cat /var/run/syslog.pid´

This command forces the syslog daemon to reload the configuration and start writing to the pipe you just created.

#### **For syslog file:**

Create a file or use the default for the file into which log messages are to be written.

After editing the /etc/rsyslog.conf file, be sure to restart the syslog daemon as described above.

When you follow the SmartConnector Installation Wizard, you will be prompted for the absolute path to the syslog file or pipe you created.

## <span id="page-10-0"></span>Install the SmartConnector

The following sections provide instructions for installing and configuring your selected SmartConnector.

## <span id="page-10-1"></span>Syslog Installation

Install this SmartConnector (on the syslog server or servers identified in the *Configuration* section) using the SmartConnector Installation Wizard appropriate for your operating system. The wizard will guide you through the installation process. When prompted, select one of the following **Syslog** connectors (see *Configure the Syslog SmartConnectors* in this guide for more information):

Syslog Daemon Syslog Pipe Syslog File

Because all syslog SmartConnectors are sub-connectors of the main syslog SmartConnector, the name of the specific syslog SmartConnector you are installing is not required during installation.

The syslog daemon connector by default listens on port 514 (configurable) for UDP syslog events; you can configure the port number or use of the TCP protocol manually. The syslog pipe and syslog file connectors read events from a system pipe or file, respectively. Select the one that best fits your syslog infrastructure setup.

## <span id="page-10-2"></span>Prepare to Install Connector

Before you install any SmartConnectors, make sure that the ArcSight products with which the connectors will communicate have already been installed correctly (such as ArcSight ESM or ArcSight Logger).

For complete product information, read the *Administrator's Guide* as well as the *Installation and Configuration* guide for your ArcSight product before installing a new SmartConnector. If you are adding a connector to the ArcSight Management Center, see the *ArcSight Management Center Administrator's Guide* for instructions, and start the installation procedure at "Set Global Parameters (optional)" or "Select Connector and Add Parameter Information."

Before installing the SmartConnector, be sure the following are available:

- Local access to the machine where the SmartConnector is to be installed
- Administrator passwords

## <span id="page-11-0"></span>Install Core Software

Unless specified otherwise at the beginning of this guide, this SmartConnector can be installed on all ArcSight supported platforms; for the complete list, see the *SmartConnector Product and Platform Support* document, available from the HPE SSO and Protect 724 sites.

- **1** Download the SmartConnector executable for your operating system from the HPE SSO site.
- **2** Start the SmartConnector installation and configuration wizard by running the executable.

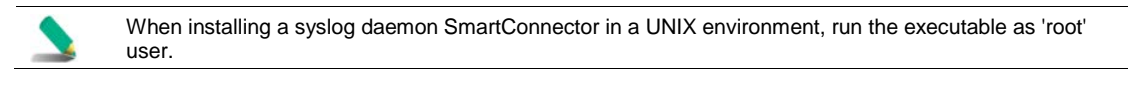

Follow the wizard through the following folder selection tasks and installation of the core connector software:

Introduction Choose Install Folder Choose Shortcut Folder Pre-Installation Summary Installing...

**3** When the installation of SmartConnector core component software is finished, the following window is displayed:

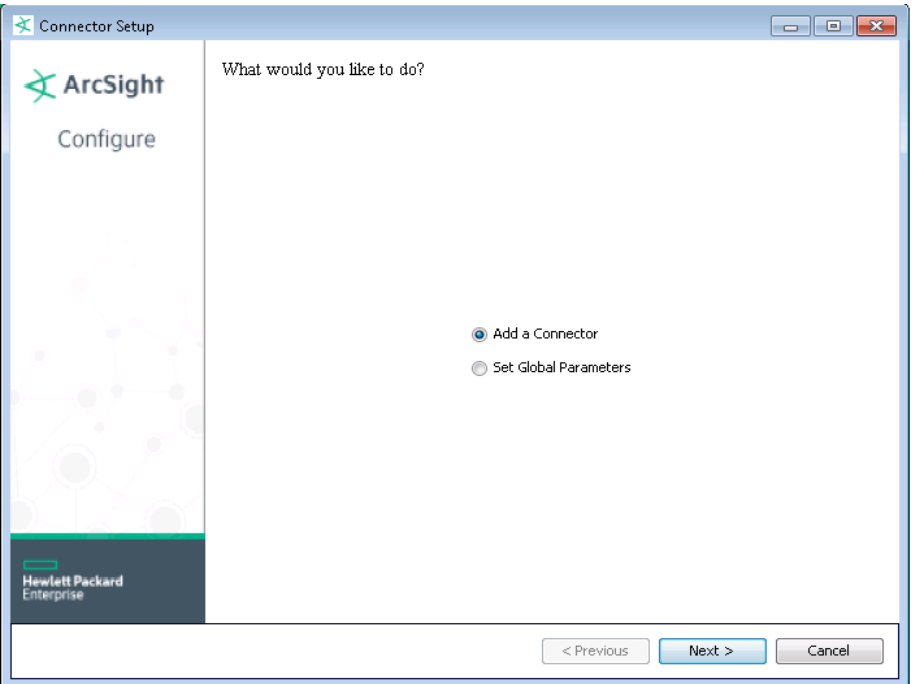

## <span id="page-11-1"></span>Set Global Parameters (optional)

If you choose to perform any of the operations shown in the following table, do so before adding your connector. You can set the following parameters:

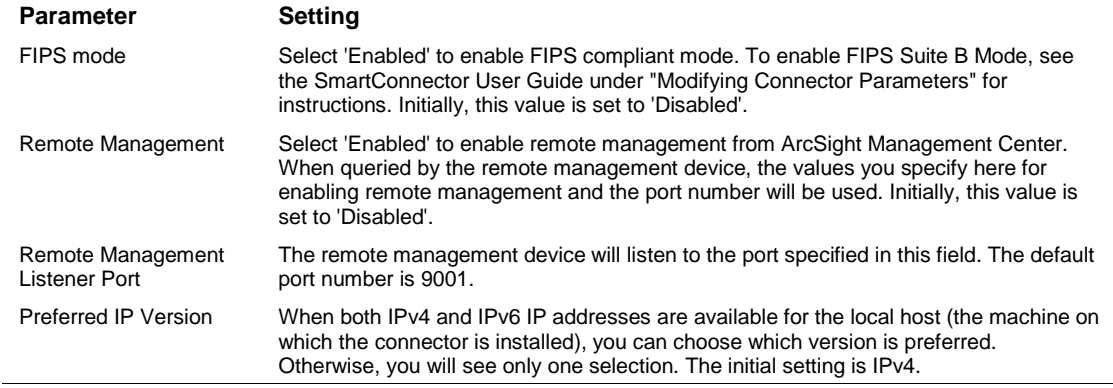

The following parameters should be configured only if you are using HPE SecureData solutions to provide encryption. See the *HPE SecureData Architecture Guide* for more information.

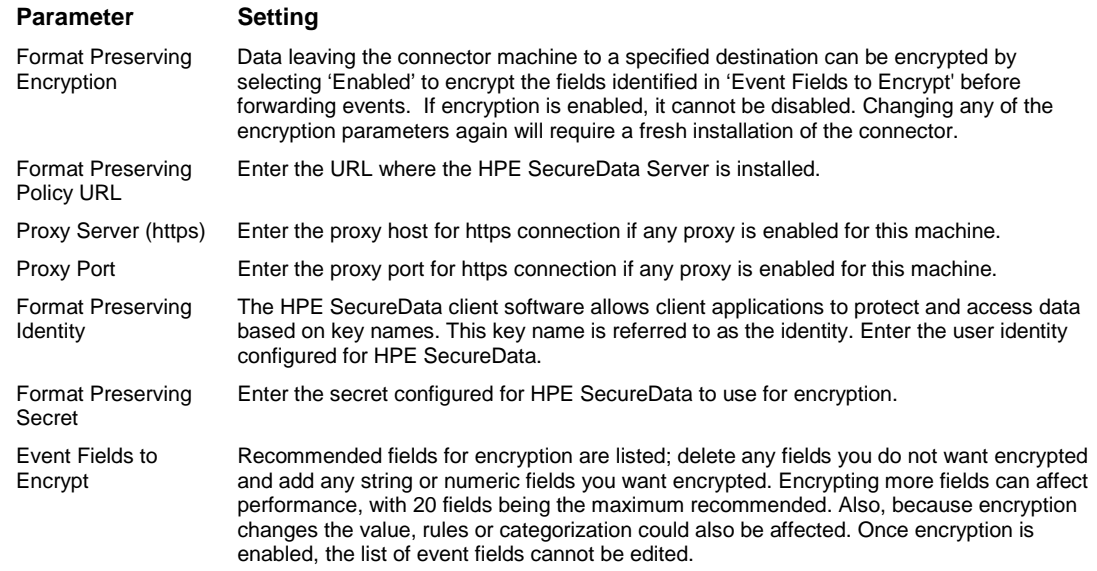

After making your selections, click **Next**. A summary screen is displayed. Review the summary of your selections and click **Next**. Click **Continue** to return to proceed with "Add a Connector" window. Continue the installation procedure with "Select Connector and Add Parameter Information."

## <span id="page-12-0"></span>Select Connector and Add Parameter Information

- **1** Select **Add a Connector** and click **Next**. If applicable, you can enable FIPS mode and enable remote management later in the wizard after SmartConnector configuration.
- **2** Select **Syslog Pipe, File, or Daemon** and click **Next**.
- **3** Enter the required SmartConnector parameters to configure the SmartConnector, then click **Next**.

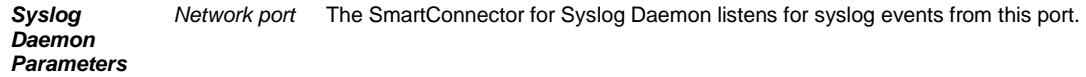

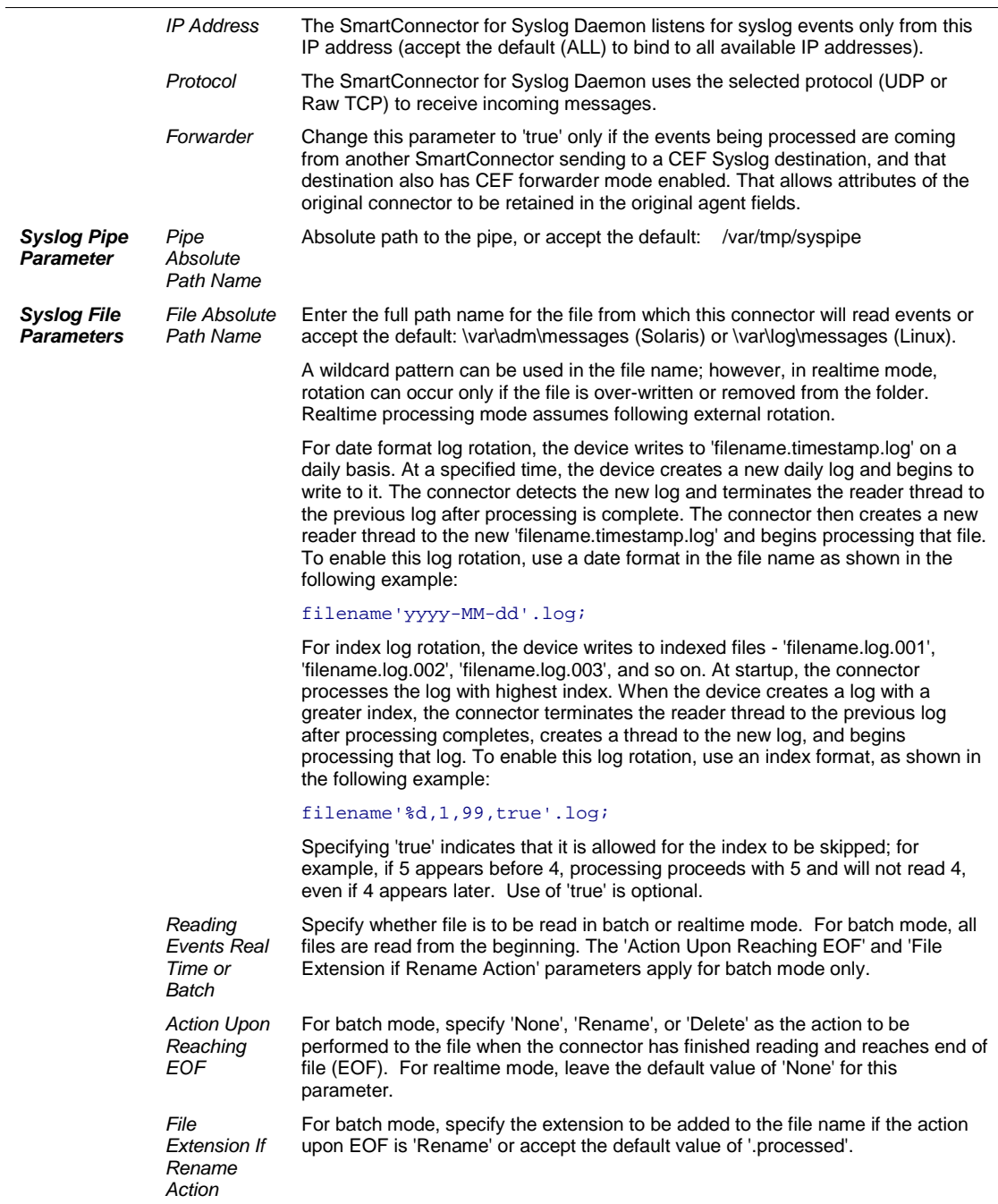

### <span id="page-13-0"></span>Select a Destination

- **1** The next window asks for the destination type; select a destination and click **Next**. For information about the destinations listed, see the *ArcSight SmartConnector User Guide*.
- **2** Enter values for the destination. For the ArcSight Manager destination, the values you enter for **User** and **Password** should be the same ArcSight user name and password you created during the ArcSight Manager installation. Click **Next**.
- **3** Enter a name for the SmartConnector and provide other information identifying the connector's use in your environment. Click **Next**. The connector starts the registration process.
- **4** If you have selected ArcSight Manager as the destination, the certificate import window for the ArcSight Manager is displayed. Select **Import the certificate to the connector from destination** and click **Next**. (If you select **Do not import the certificate to connector from destination**, the connector installation will end.) The certificate is imported and the **Add connector Summary** window is displayed.

## <span id="page-14-0"></span>Complete Installation and Configuration

- **1** Review the **Add Connector Summary** and click **Next**. If the summary is incorrect, click **Previous** to make changes.
- **2** The wizard now prompts you to choose whether you want to run the SmartConnector as a standalone process or as a service. If you choose to run the connector as a stand-alone process, select **Leave as a standalone application**, click **Next**, and continue with step 5.
- **3** If you chose to run the connector as a service, with **Install as a service** selected, click **Next**. The wizard prompts you to define service parameters. Enter values for **Service Internal Name** and **Service Display Name** and select **Yes** or **No** for **Start the service automatically**. The **Install Service Summary** window is displayed when you click **Next**.
- **4** Click **Next** on the summary window.
- **5** To complete the installation, choose **Exit** and Click **Next**.

For instructions about upgrading the connector or modifying parameters, see the *SmartConnector User Guide*.

## <span id="page-14-1"></span>Run the SmartConnector

SmartConnectors can be installed and run in stand-alone mode, on Windows platforms as a Windows service, or on UNIX platforms as a UNIX daemon, depending upon the platform supported. On Windows platforms, SmartConnectors also can be run using shortcuts and optional Start menu entries.

If the connector is installed in stand-alone mode, it must be started manually and is not automatically active when a host is restarted. If installed as a service or daemon, the connector runs automatically when the host is restarted. For information about connectors running as services or daemons, see the *ArcSight SmartConnector User Guide*.

To run all SmartConnectors installed in stand-alone mode on a particular host, open a command window, go to \$ARCSIGHT\_HOME\current\bin and run: arcsight connectors

To view the SmartConnector log, read the file \$ARCSIGHT\_HOME\current\logs\agent.log; to stop all SmartConnectors, enter  $Ctr1+C$  in the command window.

## <span id="page-14-2"></span>Device Event Mapping to ArcSight Fields

The following section lists the mappings of ArcSight data fields to the device's specific event definitions. See the *ArcSight Console User's Guide* for more information about the ArcSight data fields.

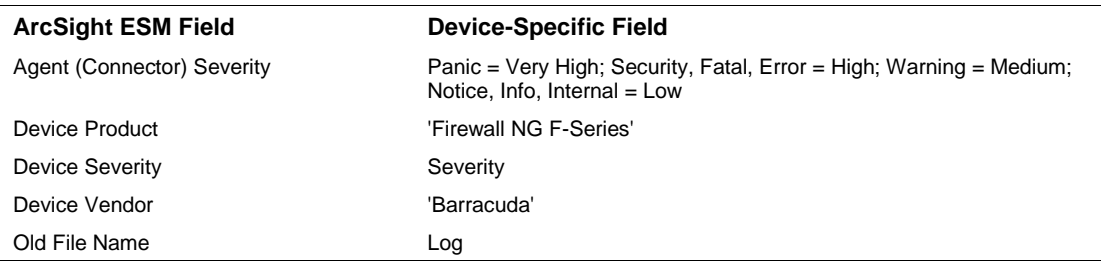

## <span id="page-15-0"></span>Barracuda Firewall NG F-Series Event Mappings to ArcSight Fields

## <span id="page-15-1"></span>Barracuda Firewall NG F-Series Web Streaming Event Mappings to ArcSight Fields

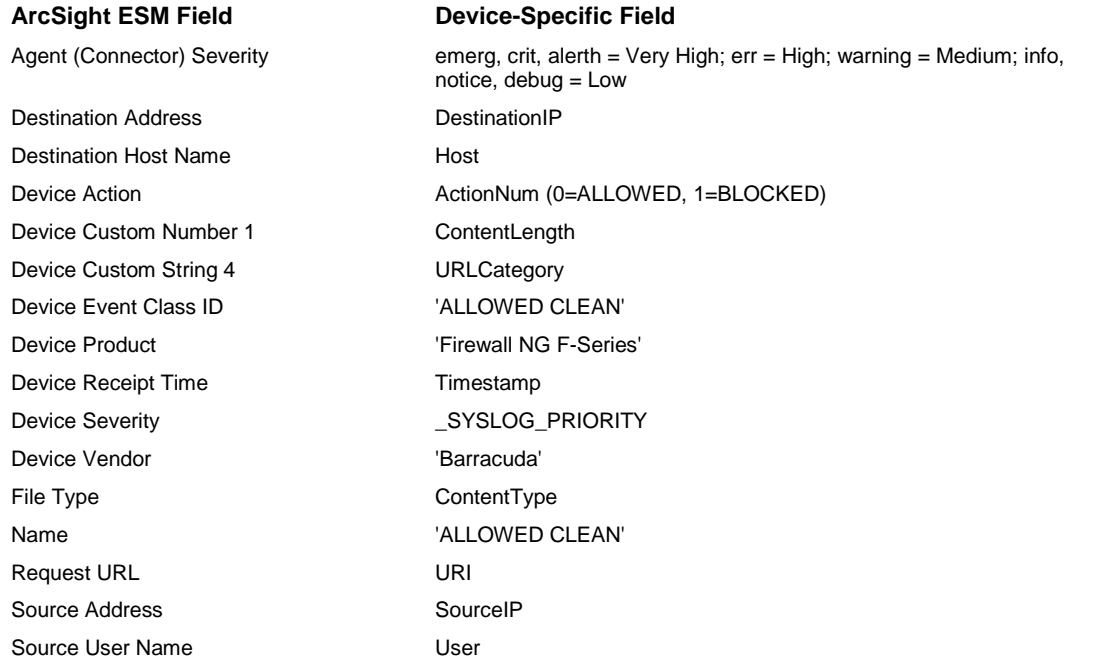